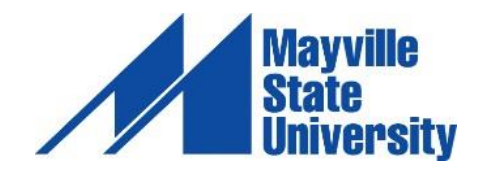

# **Graduate Non-Degree Application Process**

If you have completed a bachelor's degree and are interested in continuing your education with an online graduate or graduate certificate course, first you must apply as a Graduate Non-Degree seeking student.

After you've completed the application, your admission request will be processed as soon as the application fee is applied. When you're admitted, an email will be sent to you with your Student ID number and instructions on claiming your NDUS account and registering for classes.

## *Getting Started Checklist for Graduate Non-Degree Students*

- **1. Apply as a graduate non-degree student at<https://mayvillestate.edu/admissions/apply-now/> and pay the one-time \$35 application fee. If you received your undergraduate degree from a college or university outside of the NDUS system, you must provide an official transcript that includes the award date for your degree.**
	- A. At the bottom of the page click "APPLY NOW!"
	- B. Create Account –If you have never filled out an online application with Mayville State.

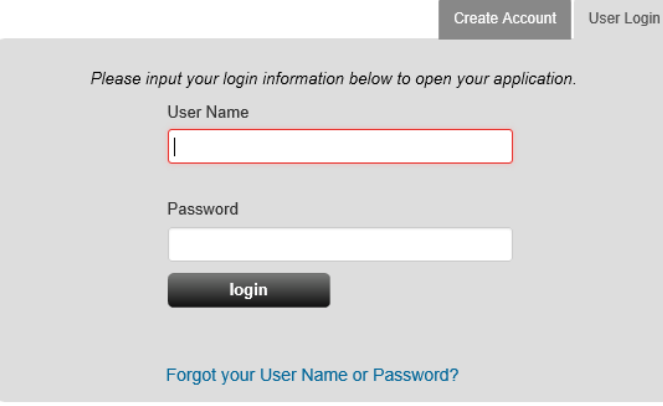

- C. Under the Application Type tab-Select "Graduate Masters" as your type of admission.
	- a. Under Admit Type\*- Select "Graduate Certificate Student."

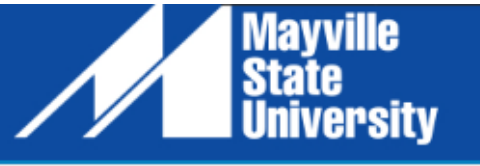

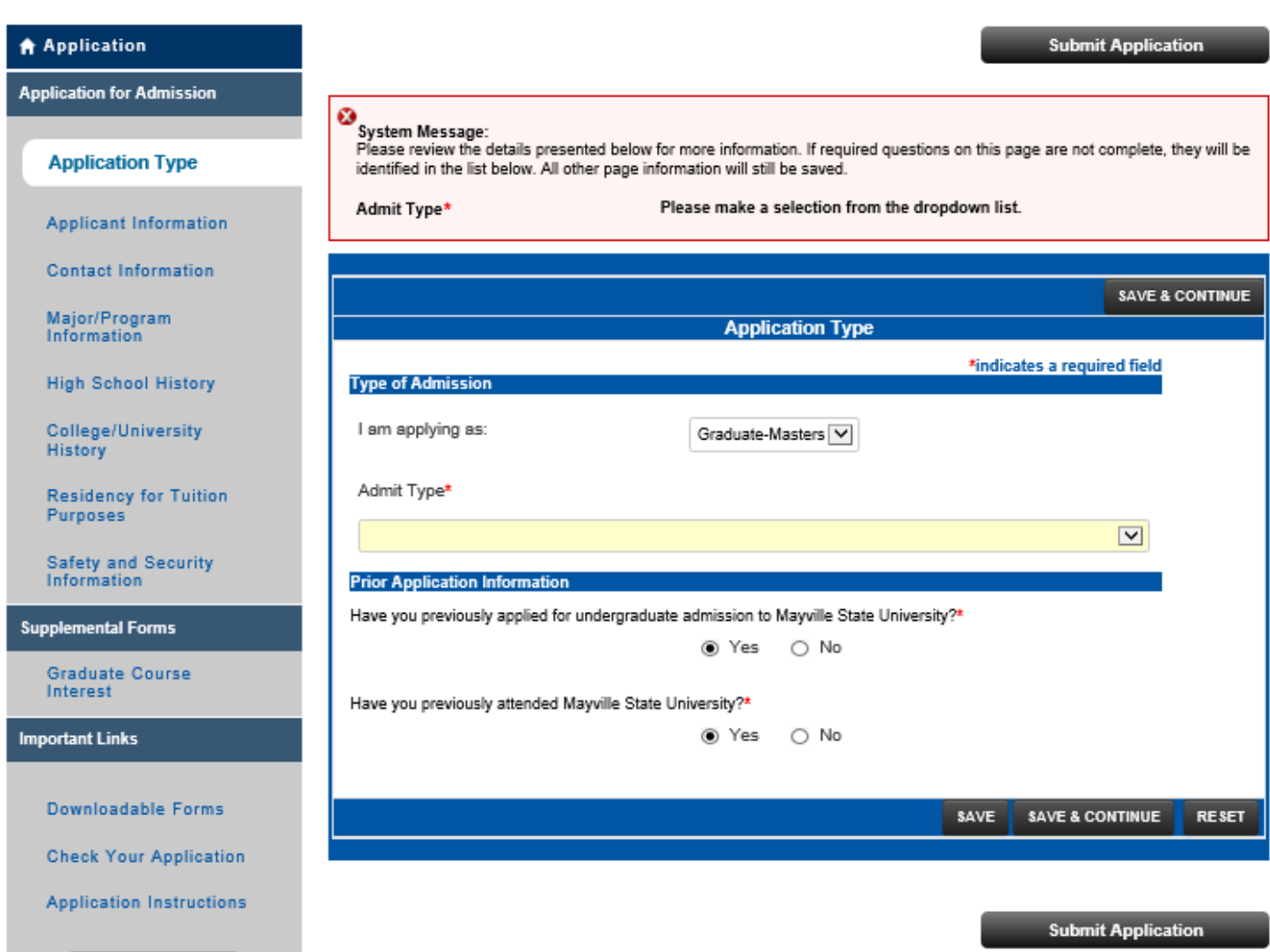

**A PRINT FORMS** 

#### b. All graduate students will also see a Supplemental Form that they need to fill out that will print out as a fourth page of their application.

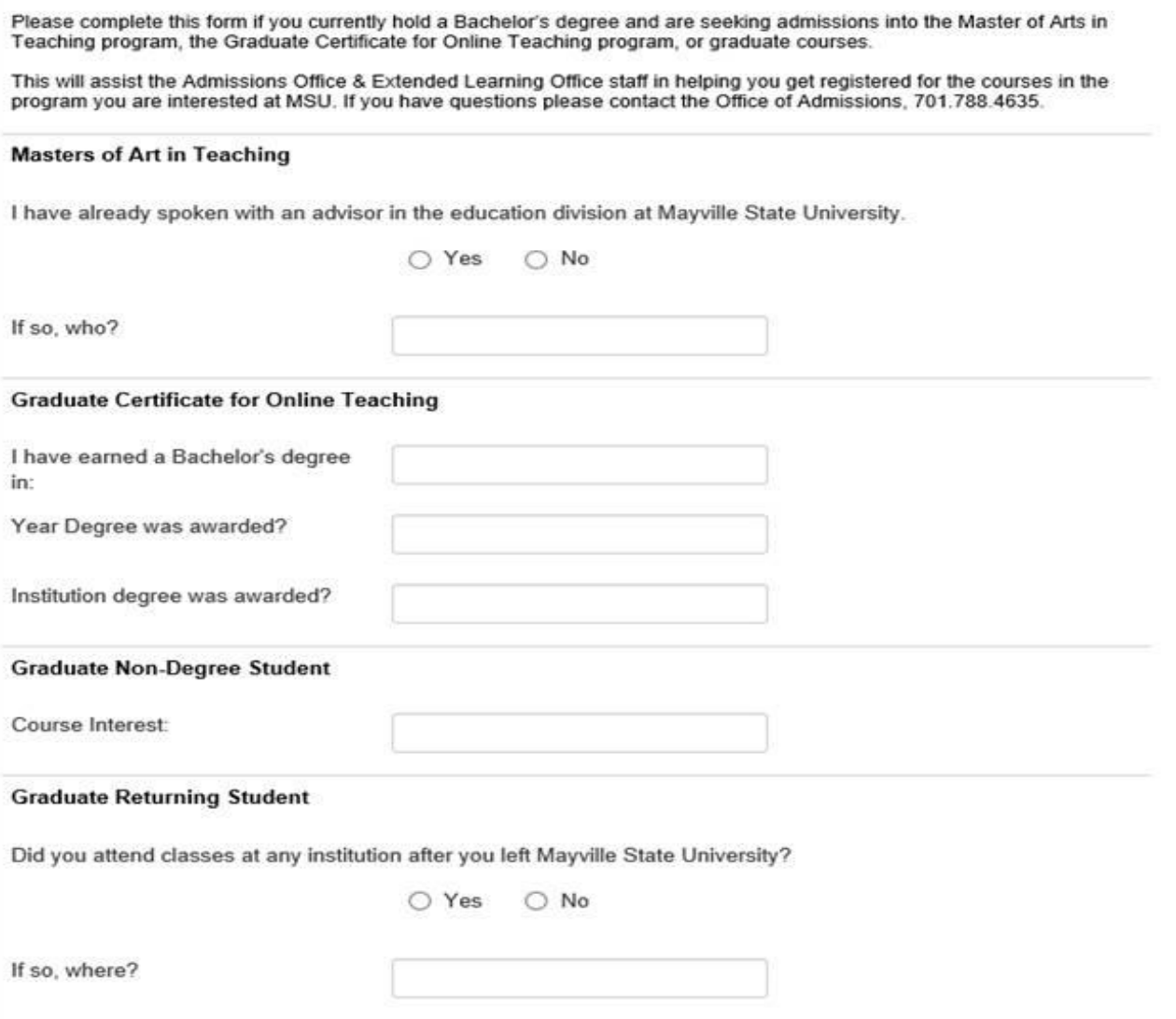

- D. When you get to the Program/Degree Plan-Select "Online Digital Teaching."
- E. Degree/Plan- Select "Certificate Online Digital Teaching."
- F. Please select "Online" as your delivery method.

## **2. Watch for an email with your student ID and instructions on claiming your student account.**

- **3. Please follow the steps outlined below to claim your account:**
	- A. Go to the website<https://helpdesk.ndus.edu/ndusaccount/>

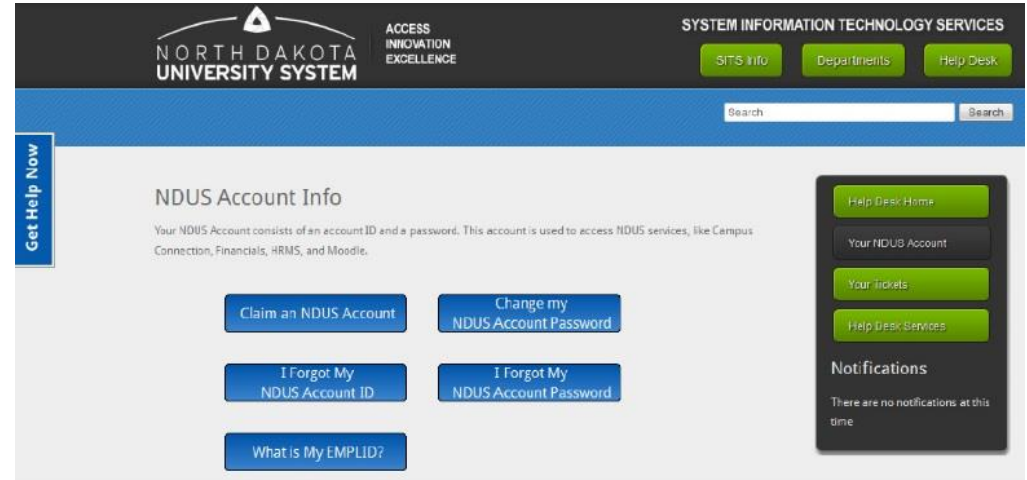

B. Click the blue button that says Claim an NDUS Account

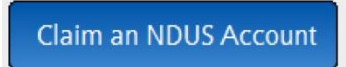

- 1. Watch the video.
- C. Input your Emplid (student ID #) and 8-digit birthdate in the fields provided. Click "Continue"

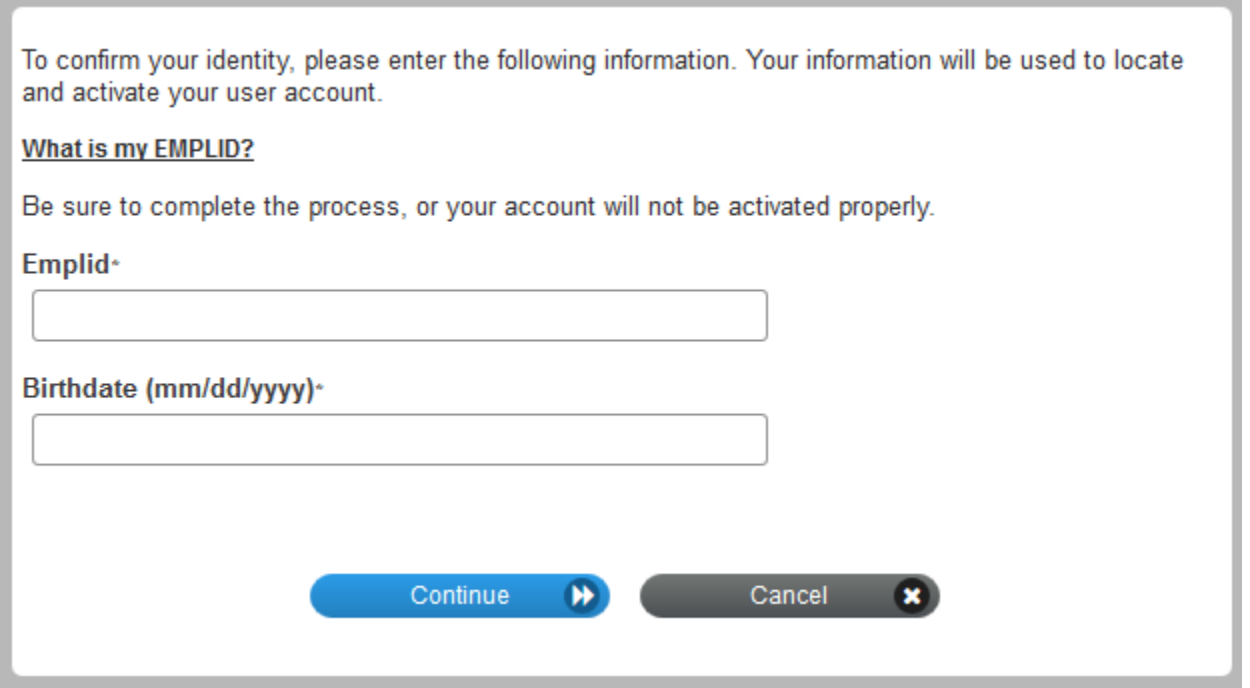

**PLEASE NOTE:** If you are unsure whether you have claimed your account or if you do not remember what your User ID is, click "I Forgot My NDUS Account ID" and enter your birthday [separated by slashes] and your student ID number. The next screen will tell you if you have claimed your account. If you have, it will list your User ID. If not it will give you a link to begin claiming your account.

If you do not remember your account password, you can click "Forgot My NDUS Account Password."

Enter your User ID and click "NEXT." Your challenge questions that were created when you first claimed your account will now appear. You must answer at least three of the questions correctly before it will allow you to reset your password. These answers are case sensitive.

D. Check "I Agree" then click "Continue" to proceed.

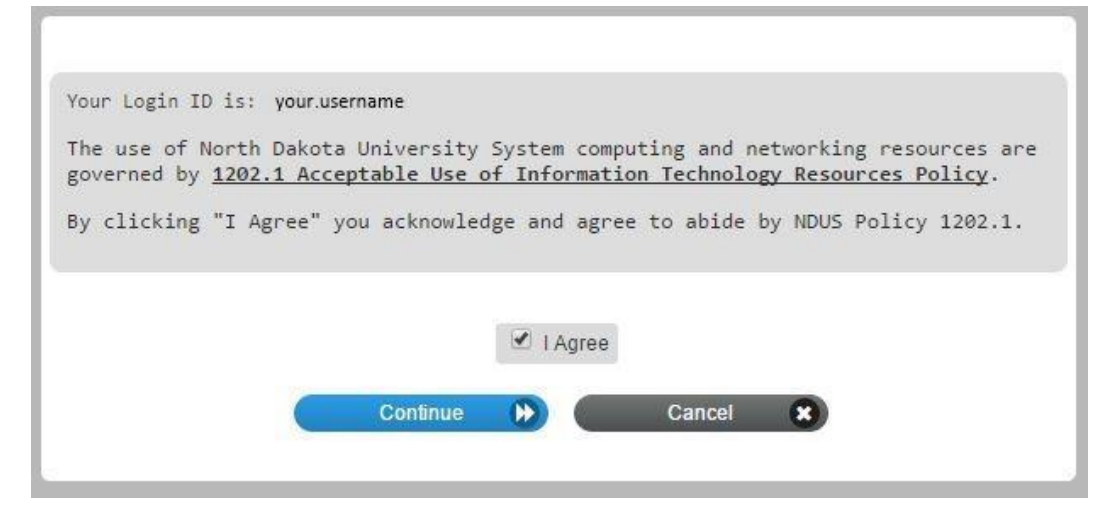

E. Click "Begin" to start the Acceptable Use Quiz

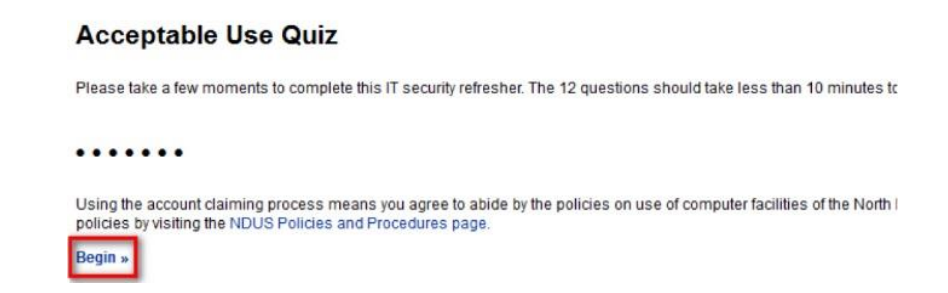

- F. The Acceptable Use Quiz consists of 12 questions. You must answer each question correctly to move on. Answer each question, clicking "Continue >>" after answering correctly or "<< Try Again" if incorrect.
- G. When finished, click "Continue to claim your account"

Congratulations. You have completed the Acceptable Use Quiz

Continue to claim your account »

- H. Enter your Date of Birth mm/dd/yyyy and your EMPLID/Student ID in the respective fields
	- $\blacksquare$  mm = The month you were born, use two numbers
	- $\bullet$  dd = The day you were born, use two numbers
	- yyyy = The year you were born, use all four numbers
	- make sure you use the / between each

# **Account Claim Process**

Enter your date of birth and your Empl ID to locate your record.

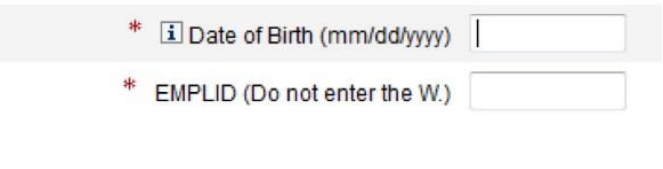

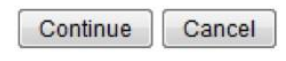

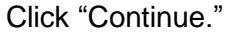

I. Please answer at least 3 of the authentication questions [in the event you forget your password in the future, you will need to provide the answers to the three questions you choose in this step]

Click "Continue."

 $\mathbf{I}$ 

J. Create and Confirm a new password

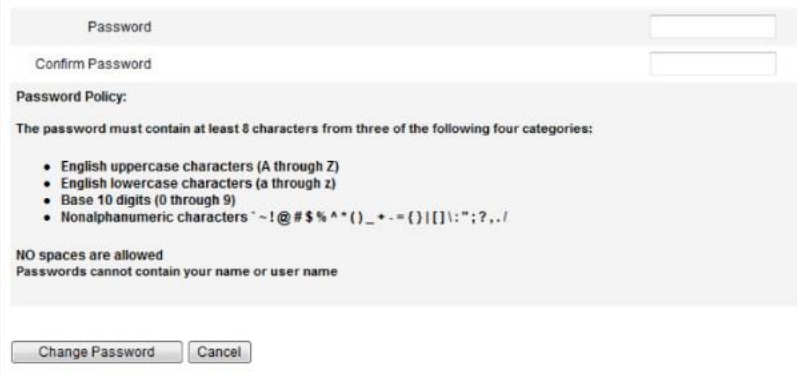

Click "Change Password."

K. The final screen will notify you of your NDUS User ID [example: john.doe]

**If you have any problems with this process, please contact the NDUS Help Desk at 1-866-457-6387 (tollfree in the US and Canada), 24 hours a day, 7 days a week or via email at ndus.helpdesk@ndus.edu. We recommend that you complete this process as soon as possible to avoid delays in accessing class registration, fee statements, financial aid award statements and your email address.**

**4. Login to Campus Connection and complete the Financial Obligation Agreement (FOA).** 

*Instructions:*

A. If you attempt to register when the FOA has not been completed (or if you have other holds that will prevent registration), then you will receive an error message.

- B. Go to Campus Connection -> Student Center -> Finances -> Financial Obligation Agreement
- C. Choose the applicable institution, the current term of registration, and click "Submit." This step will required for every institution in which you will be enrolling for the upcoming semester.
- D. Review the FOA and then click "Accept "at the bottom of the screen.
- E. Once you have clicked "Accept", a screen appears acknowledging that you have successfully signed the FOA for the institution and term selected.

#### **5. Register in Campus Connection for the courses you would like to take.**

- A. From the menu on the left, click "Student Center."
- B. Under the section Academics click "Enroll."
- C. Choose the appropriate term and click "Continue."
- D. If you know the class number you may enter it OR if you don't know the class number click "Class Search" and then click "Search."
- E. Fill in the Course Subject, Course Number, and Course Career. To show both open and closed classes, uncheck the Show Open Classes Only box.
- F. To choose the class you wish to add to your schedule, click "Select Class."
- G. Click "Next" to add the class(es) to your shopping cart.
- H. To add more classes to your shopping cart click "Search."
- I. Repeat this process until all classes have been selected, then click "Proceed to Step 2 of 3."
- J. Go to OFFICIALLY add the classes onto My Class Schedule click "Finish Enrolling."
- K. Click on "My Class Schedule" to confirm. Be sure to print a copy of your schedule to review.

*For assistance with registering, please contact Shay Thorsgard, Non-Degree Admissions in Extended Learning Office at [\(shay.thorsgard@mayvillestate.edu\)](mailto:shay.thorsgard@mayvillestate.edu) or 701-788-4667. Lois Karlstad, Business Office/Tuition Assistance at 701-788-4758. Please contact for specific course questions. Dr. Lonn [\(matthew.lonn@k12.nd.us\)](mailto:matthew.lonn@k12.nd.us) (Graduate Certificate for Online Teaching only) or Dr. Dulski-Bucholz [\(andrea.dulskibucholz@mayvillestate.edu\)](mailto:andrea.dulskibucholz@mayvillestate.edu).*

**6. Login to Blackboard and complete the Student Orientation. Your class will open in Blackboard on the first full day of the semester. Alissa Perkins, Blackboard Specialist in Extended Learning Office at [\(alissa.perkins@mayvillestate.edu\)](mailto:alissa.perkins@mayvillestate.edu) or 701-788-4645. Watch for email from the Office of Extended Learning, or visit the website.** 

*Instructions: Accessing and Logging into Blackboard (Bb)*

To gain access to Blackboard, one of Mayville State's Learning Management systems, you must have successfully claimed your NDUS User ID. Claim your account at: https://helpdesk.ndus.edu/ndusaccount.

Google Chrome and Mozilla Firefox are the preferred browsers to use when accessing Blackboard.

You may access Mayville State's Blackboard home page at https://online.mayvillestate.edu. Please bookmark this page so that it can be easily accessed in the future.

To login, enter your username and password. Your Blackboard Username is identical to your NDUS User ID which was given to you when you daimed your account.

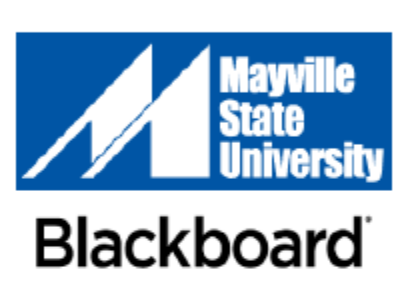

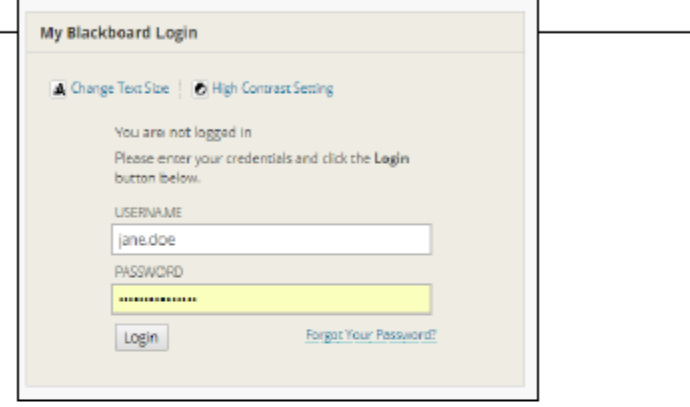

Once you are logged in, click the My MASU or Courses tab at the top of the page. Each course you are enrolled in for the current semester will be listed\*. To go to a course's page, click on the desired course name from the list. If you have forgotten your username or password, please go to https://helpdesk.ndus.edu for assistance.

\*Please Note: Your courses may not be listed until the first day of classes

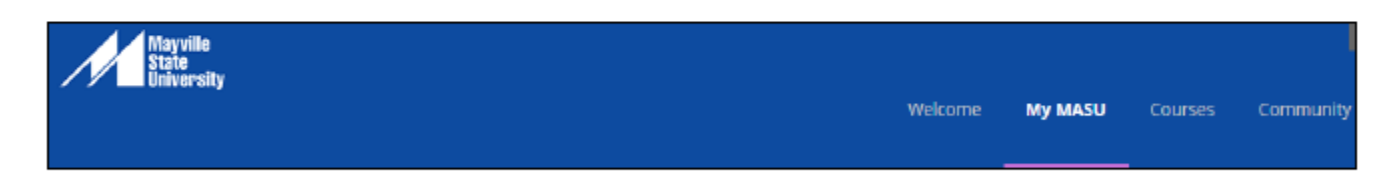

Please login to Blackboard one week prior to the start of classes to ensure any problems are addressed.

Your courses will be listed and available in Blackboard by 9:00am (CT) on the first day of classes. If you have a problem accessing your courses at that time or have any other questions, please contact Alissa Perkins, Distance Programs Support Specialist, at 1.800.437.4104 ext. 34645 or alissa.perkins@mayvillestate.edu.

We also recommend that you take some time to practice working with Blackboard and learn about being a student at Mayville State University in the Student Orientation Course located in your list of courses in Blackboard. This optional course will be available at least one week prior to the start of the semester. It is not required and there is no cost associated with the Student Orientation Course.

**7. Order your books and materials at [www.MayvilleStateBookstore.com.](file:///C:/Users/rhonda.hodges/AppData/Local/Microsoft/Windows/INetCache/Content.Outlook/G2KGCETO/www.MayvilleStateBookstore.com)**

**8. If you have any other questions or need assistance, please contact Shay Thorsgard at the Office of Extended Learning, 701-788-4667 or [shay.thorsgard@mayvillestate.edu.](mailto:shay.thorsgard@mayvillestate.edu)**